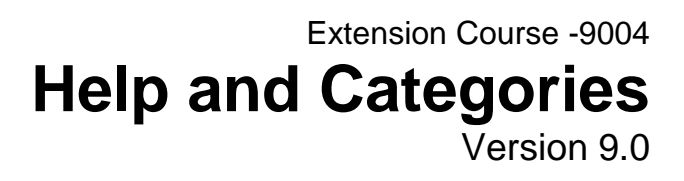

Information in this document is subject to change without notice and does not represent a commitment on the part of Technical Difference, Inc. The software product described in this document is furnished under a license agreement or nondisclosure agreement. The software and this documentation may be used or copied only in accordance with the terms of that agreement.

All names of companies, products, street addresses, and persons are part of a completely fictitious scenario and are designed solely to document the use of People-Trak. Similarities to real companies, products, addresses, or persons are purely coincidental.

People-Trak is an extensively customizable [HR software p](http://www.people-trak.com/hr_software.asp)roduct. Screen and report samples rendered in this document reflect the default version of People-Trak. These samples may or may not match the screens and reports within your product if customization has been performed.

(C) Copyright Technical Difference, Inc., 2014

Technical Difference, Inc. 5256 S. Mission Road #210 Bonsall, CA 92003 (800) 273-3760 (866) 693-4869 (fax)

[www.people-trak.com](http://www.people-trak.com/)

(Revision 01/01/2014)

# **Contents**

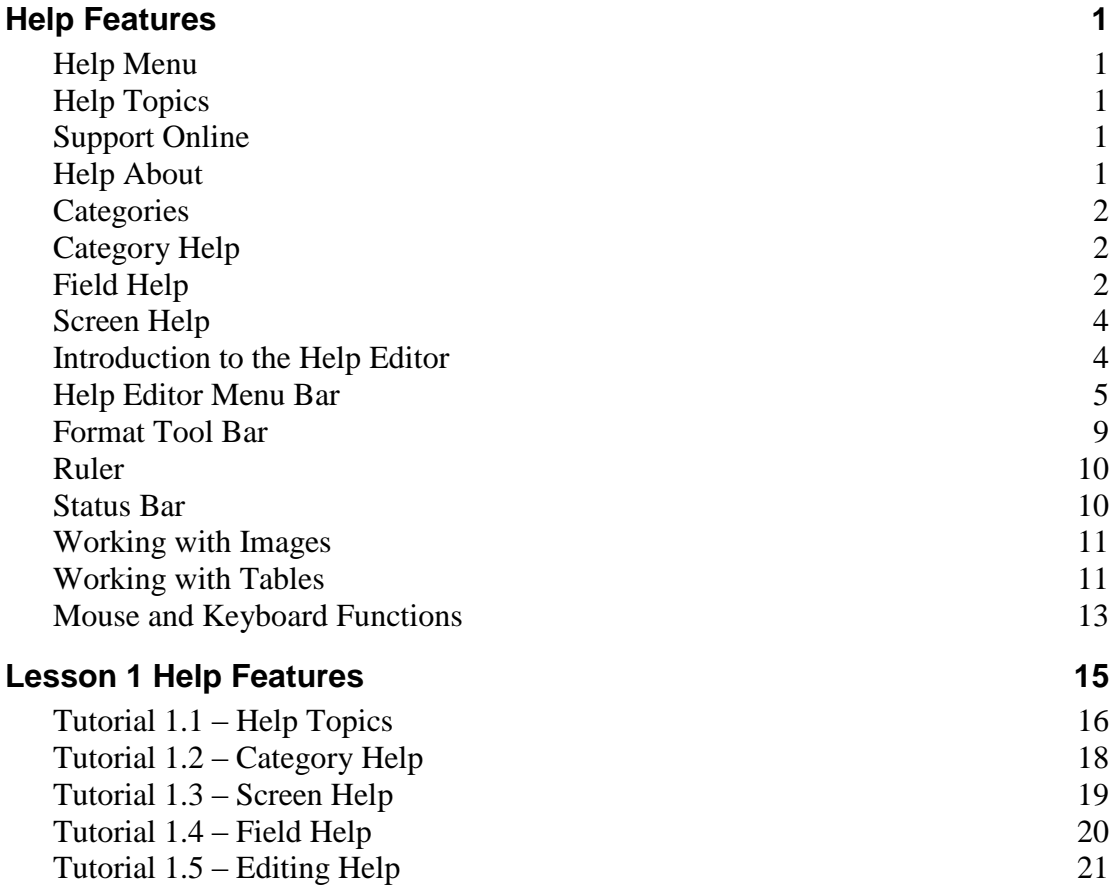

# **Notes**

### <span id="page-4-1"></span><span id="page-4-0"></span>**Help Menu**

The Help Menu is now standardized throughout all desktops and modules and includes three menu options: Help Topics, Support Online, and Help About.

### <span id="page-4-2"></span>**Help Topics**

All of the latest documentation is now available by using the Help Topics option on the Help menu or the Help button at the bottom of the Tasks pane.

Selecting the Help Topics option displays the Help Viewer.

Help documents can be accessed via the three tabs that are available on the left side of the screen and are easily viewed in the display area on the right.

The Contents tab displays a preloaded list of reference documents when the Help Viewer is first selected. Contents displays a list of the documents in a three level tree view organized first by document, chapters within the document, and then by sections in each chapter. The document and chapter levels contain descriptions about the particular document or chapter. Articles can be selected at the section level. Once an article in the section level is selected, it can be read in the display area.

The Index tab displays an alphabetic list of contexts. Once an article in the list is selected, it can be read in the display area.

The Search tab article results are blank when the Help Viewer is first opened. To search articles, enter the desired phrase or text in the search box and select the Go button. All articles containing the phrase in the heading or article contents will be returned to the Search pane in list format. Once an article in the list is selected, it can be read in the display area.

When an article under any of the tabs is selected, it is displayed in the right hand area of the screen. The article will remain in the display area until a new article is selected. Switching tabs will continue to display that same article until a new search is performed or another article is selected.

### <span id="page-4-3"></span>**Support Online**

This option allows you to connect to the People-Trak customer support website. On the support website, you can download patches, review newsletters, provide feedback, and communicate with your Support Representative.

### <span id="page-4-4"></span>**Help About**

This option displays your People-Trak license and options information.

### <span id="page-5-0"></span>**Categories**

Within People-Trak, Workflows, Activities, Processes, Tables, Screens, Fields and Documents all have a category assigned to them. These categories can be secured within Security Setup –Module and are organized within the Categories pane on the Desktop. This category centric approach also extends into each of the modules as fields, screens, documents, notes, tables, and help are now accessible by category when in an open record.

# <span id="page-5-1"></span>**Category Help**

The Category Help feature allows you to view help text for all screens, tables, documents, templates, derived fields, processing, triggers, activities and workflows within the current category.

Category Help is made up of two different components: the category tree located in the pane on the left and the help text display area on the right. The category tree utilizes a tree-view control for the usage areas and their related items. Usage areas are listed on the first level and each usage item is listed by name at the second level. If a usage area does not show up as header, it is due to the fact that the category does not have any usage in that area. Listed below are the usage areas that may be found within a category:

- Activities
- Derived Fields
- Documents
- Processing
- $\bullet$ Screens
- Tables
- $\bullet$ Table Maps-Incoming
- Table Maps-Outgoing
- Templates  $\bullet$
- Triggers
- **Workflows**

# <span id="page-5-2"></span>**Field Help**

Field help is available at any field and can be activated by using the F1 key or the Show Field Help button on the Tool Bar.

#### **Field Help Features**

Field Help provides an Overview of the selected field when it is first launched.

The left pane of the Field Help screen utilizes a tree-view control for usage areas at the first level and their related usage items at the second level. If a usage area does not show up as header, it is due to the fact that the field is not used in that area. Listed below are the usage areas a field may be found in:

- Alert Conditions
- Alert Triggers  $\bullet$
- Field Triggers  $\bullet$
- Field Triggers-Update  $\bullet$
- Record Save Triggers
- Trigger Query

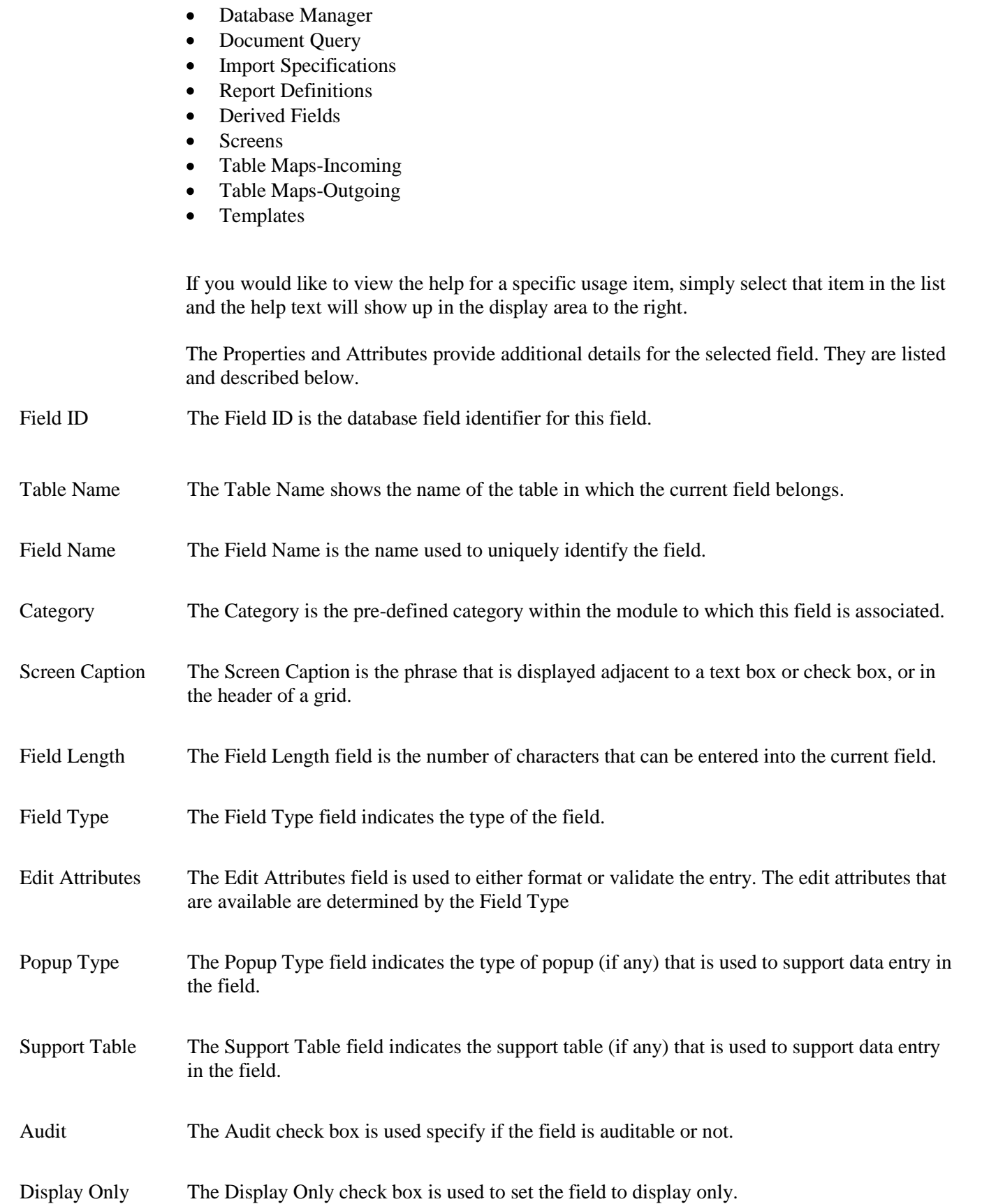

![](_page_7_Picture_184.jpeg)

# <span id="page-7-0"></span>**Screen Help**

Screen help is available at any screen and can be activated by using the  $SHIFT + F1$  key sequence or the Show Screen Help button on the Tool Bar. If the screen does not have a Show Screen Help button, the key sequence will display Screen Help. When this option is used, the Screen Help screen is displayed.

#### **Screen Help Features**

Field Help provides an Overview of the selected field when it is first launched. Depending on the complexity of the screen, the overview may be organized into a single article or a two level tree view by topic and then article.

The left pane of the Screen Help screen utilizes a tree-view control for usage areas at the first level and their related usage items at the second level. If a usage area does not show up as header, it is due to the fact that the screen is not used in that area. Listed below are the usage areas a screen may be found in:

- Triggers-Display Screen
- Workflows

In addition to usage, screen help includes a list of screen objects in a three level tree view organized first by tabs (when applicable), second by frames and/or grids, and then by fields within the frame or grid. The tab and field levels contain help text relevant to the tab or field.

# <span id="page-7-1"></span>**Introduction to the Help Editor**

The Help Editor is a powerful word processing tool that emulates many of the features in Microsoft Word. It is used for editing help text for the following:

- Adhoc Reports  $\bullet$
- Cluster Reports  $\bullet$
- Email  $\bullet$
- Forms  $\bullet$
- Export
- Freeform Reports
- Labels
- Letters
- $\bullet$ Lookup Favorites
- $\bullet$ Standard Reports
- $\bullet$ Email Templates
- Label Templates
- Form Templates  $\bullet$
- Letter Templates  $\bullet$
- $\bullet$ Alert Triggers
- Schedule Triggers  $\bullet$
- System Templates  $\bullet$
- Import  $\bullet$
- Database Manager  $\bullet$
- Fields within Field Customization
- Screens
- Help Topics

With the implementation of the Strategic Toolkit, it is additionally used for editing help text for the following:

- Custom Screens  $\bullet$
- **Workflows**
- Derived Fields  $\bullet$
- $\bullet$ Button Triggers
- Field Change Triggers  $\bullet$
- Record Save Triggers  $\bullet$

Help may be edited anywhere Help is found. Use the Edit button to display the Help Editor screen and edit the help text.

**Note:** The ability to edit help can be turned off for a user by clearing the Allow Help Edit check box in Security Setup.

### <span id="page-8-0"></span>**Help Editor Menu Bar**

The Menu Bar is displayed at the top of the editor form and functions like other menus in People-Trak. It contains a phrase for each of the Editor menus. When the mouse is clicked on one of these phrases, the corresponding menu is displayed. Each of the menus listed on the Menu Bar is described in detail below.

#### **File Menu**

Save Saves any changes to the help text and stays in the Help Editor. Exit Allows you to exit the editor and return to the screen from which the editor was started. If changes have been made to the help text, the changes are saved. **Edit Menu**

Undo Allows you to undo the latest change. If more than one change has been done, you can undo them one at a time. The Undo function is also available as a button on the Tool Bar.

![](_page_9_Picture_139.jpeg)

![](_page_10_Picture_140.jpeg)

Help About Displays the Help About screen. The Help About screen displays details about your particular implementation of People-Trak including installation date, version, version date, number of records licensed, support expiration date; data file path and log file path. Additional product options are also listed and their associated check boxes are displayed as selected when they have been licensed. The Help About feature is also available on Help menus throughout People-Trak.

#### **Tool Bar**

![](_page_11_Picture_136.jpeg)

![](_page_12_Picture_139.jpeg)

# <span id="page-12-0"></span>**Format Tool Bar**

The Format Tool Bar emulates many of the features in Microsoft Word. It allows you to quickly and easily edit fonts and font characteristics, as well as many other aspects of the document.

![](_page_12_Picture_140.jpeg)

- Font Dropdown Allows you to change the font for the currently selected text.
- Bold Allows you to set or unset the bold attribute for the currently selected text. This is a state button. If the button is in the down state, the text has already been set to bold.
- Italic Allows you to set or unset the italic attribute for the currently selected text. This is a state button. If the button is in the down state, the text has already been set to italic.
- Underline Allows you to set or unset the underline attribute for the currently selected text. This is a state button. If the button is in the down state, the text has already been set to underline.
- Left Justify Allows you to left justify the currently selected text. This is a state button. If the button is in the down state, the text has already been left-justified. This is the typical default setting when you begin your document.
- Center Justify Allows you to center justify the currently selected text. This is a state button. If the button is in the down state, the text has already been centered.
- Right Justify Allows you to right justify the currently selected text. This is a state button. If the button is in the down state, the text has already been right-justified.
- Full Justify Allows you to full justify the currently selected text. This is a state button. If the button is in the down state, the text has already been full-justified.

Enumeration Allows you to activate or deactivate the numbering format for the currently selected text. This is a state button. If the button is in the down state, the text has already been set to the numbering format

#### Help Features

<span id="page-13-0"></span>![](_page_13_Picture_137.jpeg)

# <span id="page-13-1"></span>**Status Bar**

The Status Bar is used to display information about the current cursor position and the current edit status.

Section1/1 | Page3/3 | Line1 | Col15 | 100 % | NUM<sub>L</sub>

Section Counter Displays the current section number for your cursor placement followed by the total number of sections in the document.

Page Counter Displays the current page number for your cursor placement followed by the total number of pages in the document. This section of the Status Bar is only visible in Page Layout mode.

![](_page_14_Picture_140.jpeg)

# <span id="page-14-0"></span>**Working with Images**

#### **Inserting an Image**

Placing images in the Text Editor is quite simple. Use the Insert Picture option on the Insert menu or the Insert Picture button on the Tool Bar to activate the Select File popup. Use the Select File popup to locate the desired image file. When a file is selected, the image will be returned to the editor at the location of the cursor.

### **Moving and Sizing an Image**

Images can be moved and sized using the mouse. To move the image, simply click on the image and drag it to wherever you want. To size the image, click on the image and then click on any of the drag handles and drag in any direction.

### **Deleting an Image**

An image can be deleted like any other character. Select the image by clicking on it. Then, press the DELETE key to delete the image.

# <span id="page-14-1"></span>**Working with Tables**

The Text Editor provides complete table support for creating grids that simulate the data entry screens showing rows and columns of data.

### **Inserting a Table**

A table can be inserted at any point within a document, except within an existing table. To insert a table, use the Insert feature on the Table menu and select Table. The New Table Parameters screen is displayed.

This screen is used to specify the rows and columns for the table that you wish to create. You do not have to get the exact number correct because these can be adjusted later. However, it is useful to get the number close.

When you have specified the rows and columns, the table will be inserted as shown in the example below. In this case, the table below was generated with two rows and two columns.

![](_page_15_Picture_147.jpeg)

Note that an additional caption row was added and that captions were inserted for you. This feature can speed the process of adding caption rows considerably. If you do not wish to have a caption row, use the Delete Cell option on the Table menu and then select Delete Rows to delete the caption row.

#### **Deleting a Table**

A table can be deleted at any time as long as there are no merge fields in any of the cells in the table. If there is text in the table, but no merge fields, the table can be deleted. To delete a table, select the table and then use the Delete Table option on the Table menu.

### **Inserting and Deleting Rows**

Rows can be added to a table at any time. On the Table menu, select Insert Row Above or Insert Row Below option to indicate where the row is to be inserted. Rows can be inserted at any time whether or not text has been added to any of the cells.

Rows can be deleted from a table at any time. On the Table menu, select Delete Row. If there is text in the row, it is deleted along with the row. If there are any merge fields in any of the cells in the row, the row cannot be deleted. You must delete merge fields individually from a row before the row can be deleted.

### **Inserting and Deleting Columns**

Columns can be added to a table at any time. On the Table menu, select Insert Column to Left or Insert Column to Right option to indicate where the column is to be added. Columns can be inserted at any time whether or not text has been added to any of the cells.

Columns can be deleted from a table at any time. On the Table menu, select Delete Column. If there is text in the column, it is deleted along with the column. If there are any merge fields in any of the cells in the column, the column cannot be deleted. You must delete merge fields individually from a column before the column can be deleted.

### **Resizing Columns**

Columns can be resized using the mouse. Click the mouse on the desired column line and drag the column to the left or right as desired. You can drag columns to any desired position with or without text in the columns.

### **Working with Cells**

Each cell is a distinct section of a document. You can add text and format text within a cell completely independently of the text and formatting within another cell, even if a cell is within the same row or column. You can use the mouse or the tab key to move the cursor between cells.

If the text of any cell on a row is wider than the space provided, the text will wrap and the row height for the entire row will be increased. One or more merge fields can be inserted into the cell as desired using the same techniques described in the section below.

### **Setting Background Colors**

You can set the background color for the whole table or any part of it by highlighting all or part of the table and clicking the Background Color button on the Tool Bar. You can then select the appropriate color you want to apply.

# <span id="page-16-0"></span>**Mouse and Keyboard Functions**

### **Mouse Functions**

![](_page_16_Picture_131.jpeg)

![](_page_17_Picture_53.jpeg)

# **Lesson 1 Help Features**

#### <span id="page-18-0"></span>**Lesson Contents**

![](_page_18_Picture_85.jpeg)

This lesson gives you a tour of all of the help features available with People-Trak.

#### **Tutorials**

**Help Topics:** shows how to view the contents of the entire People-Trak documentation suite.

**Category Help:** shows how to access category help.

**Field Help:** shows how to access field help.

Screen Help: demonstrates how to access screen help.

**Editing Help:** shows how to add help for a document.

# <span id="page-19-0"></span>**Tutorial 1.1 – Help Topics**

Help topics are available on any screen by using the Help Topics option on the Help menu. The Help Topics option allows you to view the contents of the entire People-Trak documentation suite.

First, let's look at how to pull up help topics from the Organizer desktop.

1. On the **Help** menu, select **Help Topics**.

The Help Viewer screen opens up with the Contents tab displayed. When selected, Contents tab shows a preloaded list of reference documents with the first document highlighted. Documents are displayed in a three level tree view organized first by document, chapters, and sections in each chapter. Let's take a glance at the Administration Guide using this tab.

2. Click the "**+**" sign adjacent to the **Administration** guide

As you can see, the tree has expanded to show the chapter headings for the Administration document. Notice that these same chapter headings are also displayed in the area to the right. Now that we can see the chapters that this document contains, let's take a closer look at one of them.

3. Click the "**+**" sign adjacent to the **Enterprise Setup** chapter.

This time, the tree has expanded to show the section headings for the Enterprise Setup chapter. The display area now shows our selected chapter and the section headings as well.

4. **Click the Introduction to Enterprise Setup** section.

The Introduction to Enterprise Setup article is displayed for you to read. Help articles are just clicks away!

But say we forgot how to copy a record and that's all we really want to read about. We don't have time to browse through different guides and chapters. This is a situation where we can utilize the Index tab.

5. Select the **Index** tab.

Under the Index tab, contexts are listed alphabetically. Help articles can be viewed for a particular context by simply selecting it.

6. Scroll down through the list of contexts and select **Copying Records**.

The article is displayed in the right hand area of the screen for us to read and brush up on your record copying skills.

7. Select the **Search** tab.

The Search tab article results are blank when the Help Viewer is first opened. In order to search articles, all you have to do is enter the desired phrase or text in the search box and select the Go button. All articles containing the phrase in the heading or article contents will be returned to the Search pane in list format.

We want to search for all articles that contain the phrase Module Setup.

8. Enter the search phrase **Module Setup** and select the **Go** button.

Immediately, the applicable articles are listed. The first article is highlighted and ready to read. Select another article in the list that you would like to read.

9. Select **Close** to close the **Help Topics** screen and return to the **Organizer** desktop.

That's a quick tour of the Help Topics feature of People-Trak. All of the documentation available with People-Trak is at your fingertips. Be sure to use this wealth of information.

10. Continue with the next tutorial.

# <span id="page-21-0"></span>**Tutorial 1.2 – Category Help**

The Category Help feature allows you to view help text for all activities, derived fields, documents, processes, screens, table maps, tables, templates, triggers and workflows within the current category.

Let's take a look at help for the Personal category in the Personnel Management module.

1. Open **Donald Stern's** record.

Help within a category is accessed by clicking the Category Help button, which is the fourth button on the Category Bar. Category Help is available from virtually all of the primary data entry screens and sub screens in People-Trak.

2. Click the **Category Help** button.

The Help for Personal Category screen is displayed. This screen is made up of two different components: a pane on the left and the help text display area on the right. The pane on the left side of the screen utilizes a tree-view control with the activities, derived fields, documents, processes, screens, table maps, tables, templates, triggers and workflows nodes listed on the first level and the activities, derived fields, documents, processes, screens, table maps, tables, templates, triggers and workflows listed by name at the second level.

We are going to take a look at documents first.

3. Highlight the **Documents** node and click the "**+**" sign.

The node expands to list the names of the documents assigned to the Personal category. To learn more about a particular document, all we need to do is select it.

4. Highlight the **Alphabetic Employee List**.

In the viewing area to the right, you will see that the help text is displayed and ready for you to read. That's all there is to it.

How about we learn more about one of the templates in this category?

- 5. Highlight the **Templates** node and click the "**+**" sign.
- 6. Highlight the **Welcome Letter**.

Review the help text and soak up the knowledge that Category Help has to offer.

- 7. Close the **Help for Personal Category** screen and remain in **Donald's** record. We still have more help features to explore.
- 8. Continue with the next tutorial.

### <span id="page-22-0"></span>**Tutorial 1.3 – Screen Help**

Screen help is accessible from any screen. Since we are already on the Personal screen, we can take the opportunity to learn more about it.

1. Press **SHIFT + F1**. (Hold down the **SHIFT** key while pressing the **F1** key.)

The Screen Name: Personal screen is displayed.

This screen is made up of two different components: a pane on the left and the help text display area on the right. The pane on the left side of the screen utilizes a tree-view control with the overview, screen objects, and usage listed at the first level. We will take a closer look at the other levels for screen objects in just a moment.

But before we do that, screen help has provided a great amount of information about the Personal screen and a few of its features in the overview.

Take a minute to read and scroll through the help text and learn something new. With that accomplished, we can focus on the screen objects that the Personal screen contains.

2. Highlight the **Screen Objects** node and click the "**+**" sign.

The node expands to list the objects found on the Personal screen.

3. Highlight the **Address Frame** node and click the "**+**" sign.

The node expands to show the fields found within the Address frame.

- 4. Select the **Address 2** field to display the help text for the field.
- 5. Close the **Screen Name: Personal** screen by selecting the **Close** or **X** button.

There is one more way of accessing screen help.

6. On the **Tool Bar**, click the **Show Screen Help** button.

Once again, the **Screen Name: Personal** screen is displayed.

- 7. Close the **Screen Name: Personal** screen and stay in Donald's record.
- 8. Continue with the next tutorial

### <span id="page-23-0"></span>**Tutorial 1.4 – Field Help**

Field help is available at any field. Let's look at a field on the Personal screen to see how this works.

- 1. You should still be on the **Personal** screen.
- 2. In the **Last Name** field, press **F1**.

The Field Name: Last Name screen is displayed and just like we saw in screen help, an overview is ready to read.

This screen is made up of two different components: a pane on the left and the help text display area on the right. The pane on the left side of the screen utilizes a tree-view control with the overview and usage listed at the first level.

For now, let's take a look at where the Last Name field is being used.

3. Highlight the **Usage** node and click the "**+**" sign.

The node expands to list field usage areas.

4. Highlight the **Derived Fields** node and click the "**+**" sign.

The node expands to show the derived fields that use the Address 1 field.

5. Select the **Address Block** derived field to display the help text.

In addition to an overview and usage, field help provides information about the properties and attributes associated with the field. We will be taking a more detailed look at properties and attributes and how usage is updated in Essential Tools training.

6. Close the **Field Name: Last Name** screen by selecting the Close or X button.

Now for another way to look at field help.

7. On the **Tool Bar**, click the **Show Field Help** button.

Once again the same help screen is displayed.

- 8. Close the **Field Name: Enterprise Name** screen.
- 9. Click in any other field on the **Personal** screen and use one of the two methods to pull up field help for that field.

Field help is displayed, except this time the information is for the field you chose.

- 10. Close the **Personal** screen.
- 11. Continue with the next tutorial.

# <span id="page-24-0"></span>**Tutorial 1.5 – Editing Help**

As you have seen throughout the help features, many of the documents within People-Trak have been assigned help. This help provides a basic description of the document and what it is used for. This help can be activated in one of two ways. You can view the help text for the document in Category Help or by selecting the Help button in Document Properties. We will be using the latter method to edit help for an existing report.

**Note:** The ability to edit help can be turned off for a user by clearing the Allow Help Edit check box in Security Setup.

- 1. On the **Documents** menu, select **Adhoc Reports**.
- 2. Select the **General** category to display a list of documents.
- 3. Highlight **Average Age by Department** report in the list but do not open it.
- 4. On the **File** menu, select **Adhoc Report Properties** or on the Tool Bar, click the **Adhoc Report Properties** button to display the properties for this document.
- 5. Click the **Help** button to display the help text for this document.

The help text for this document is blank, so let's add some to help out other users.

6. Select the **Edit** button.

The **Help Editor** is displayed.

7. Enter the following text:

#### **This document is used to calculate the average age of employees by gender.**

Remember, from this point forward, this is the text your users will see when they seek help for this document. Your users are counting on you.

- 8. Close the **Help Editor** and save your changes
- 9. Close all subsequent screens and return to the **Organizer** desktop.

It's time to see our help text in action.

- 10. Open **Donald Stern's** record.
- 11. On the **Personal** screen, select the **Category Help** button.
- 12. Highlight the **Documents** node and click the "**+**" sign.
- 13. Highlight the **Average Age by Department** document.

Voila! The edited help text is displayed for all to see.

- 14. Close the **Help for Personal Category** screen.
- 15. Close **Donald's** record.
- 16. Exit **People-Trak**. This concludes this tutorial and lesson.